Для обновления отчетности, необходимо разархивировать скаченные архивы. И произвести следующие действия:

1) Перейти в меню «Функции для технического специалиста»

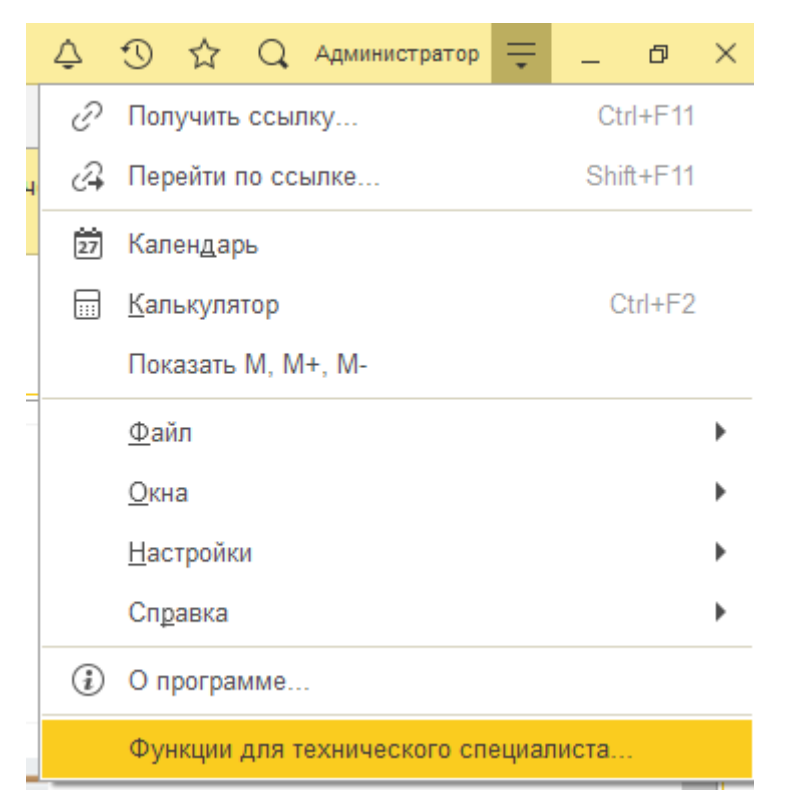

### 2) Найти справочник «Регламентированные отчеты»

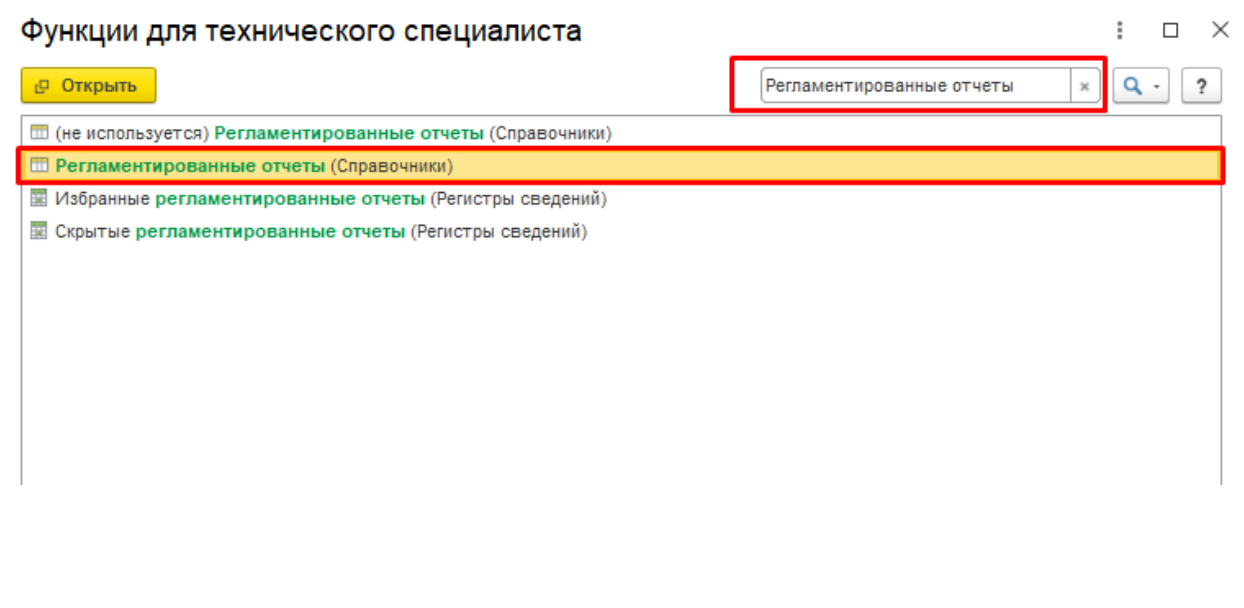

## 3) Найти «Отчетность прочая» и нужный вариант отчета

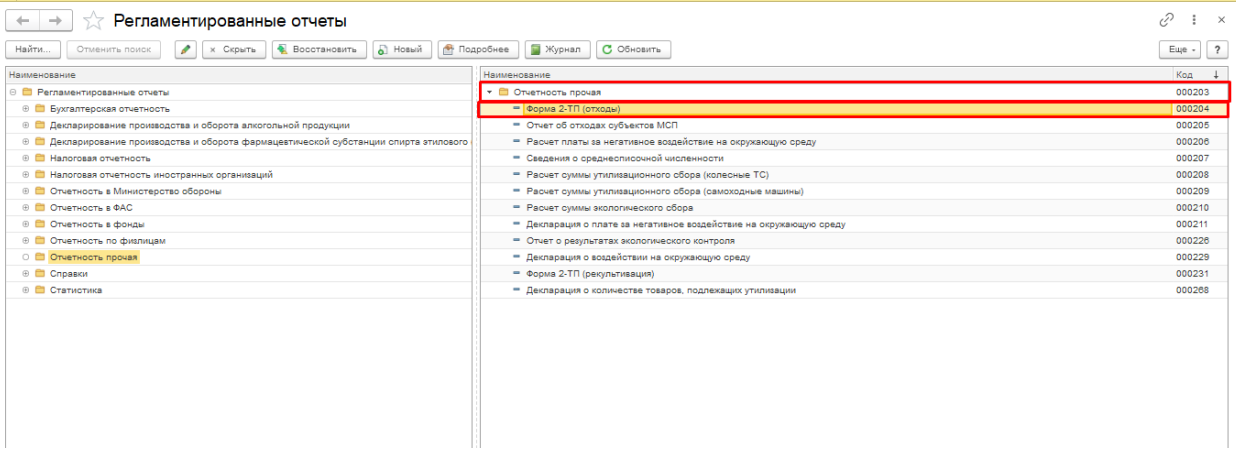

## 4) Нажать на кнопку «Изменить»

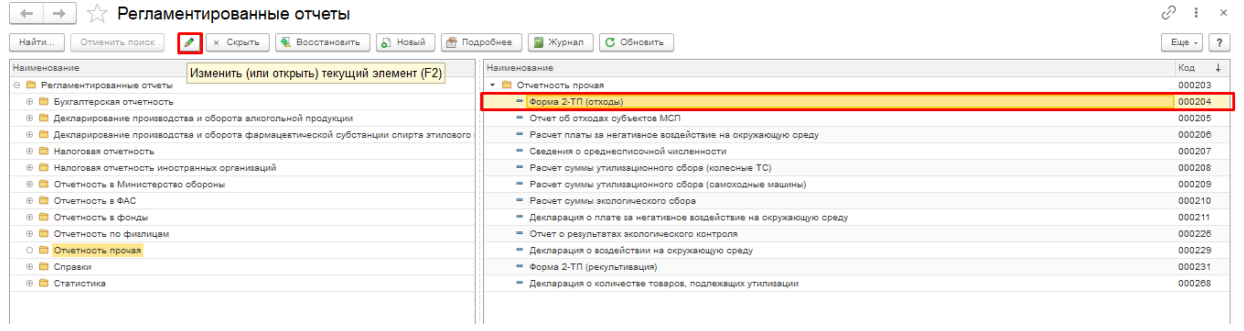

## 5) Нажать на кнопку рядом с текстом «Файл» и далее на кнопку «Продолжить»

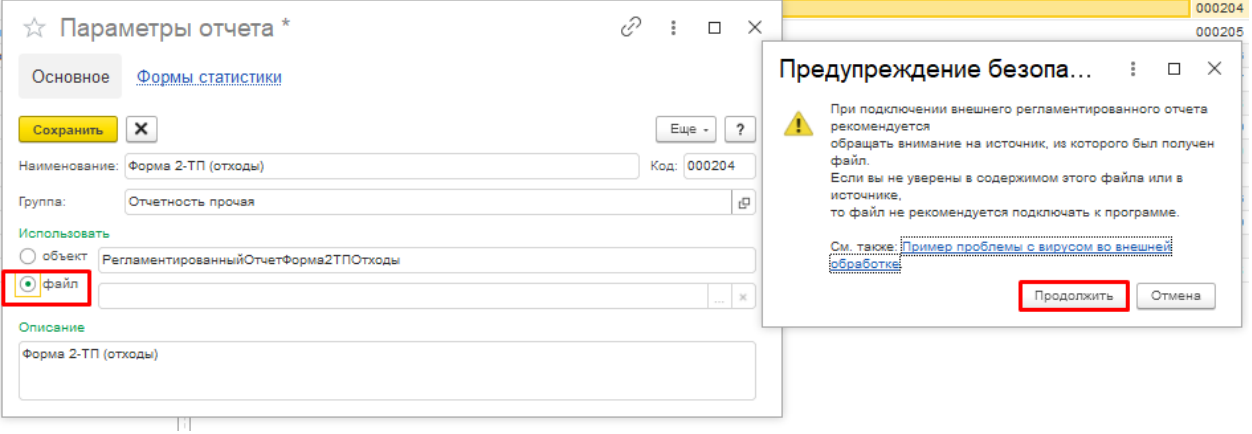

## 6) Выбрать разархивированную внешнюю форму отчета

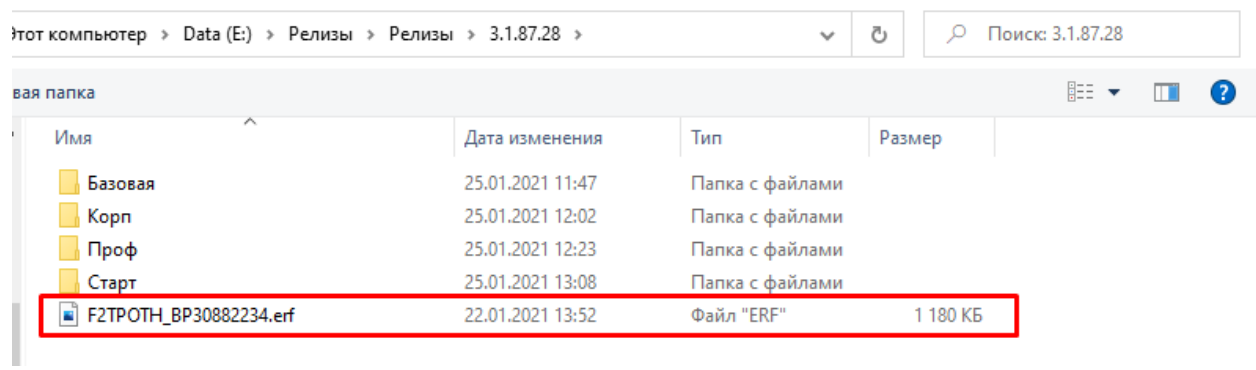

# 7) Нажать на кнопку «Да»

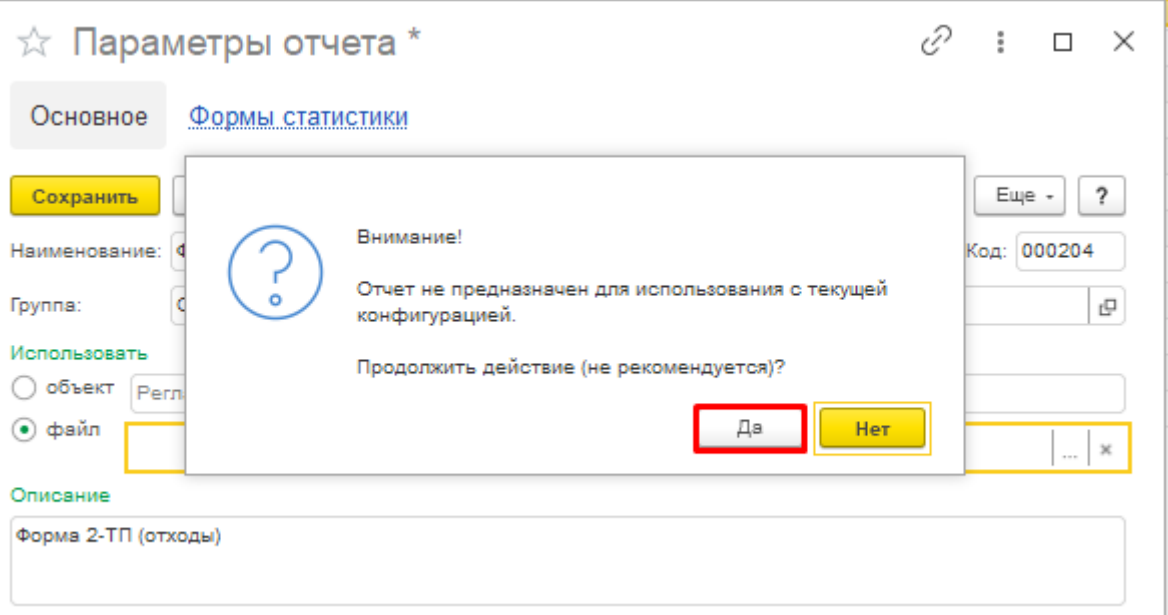

## 8) Нажать на кнопку «Да»

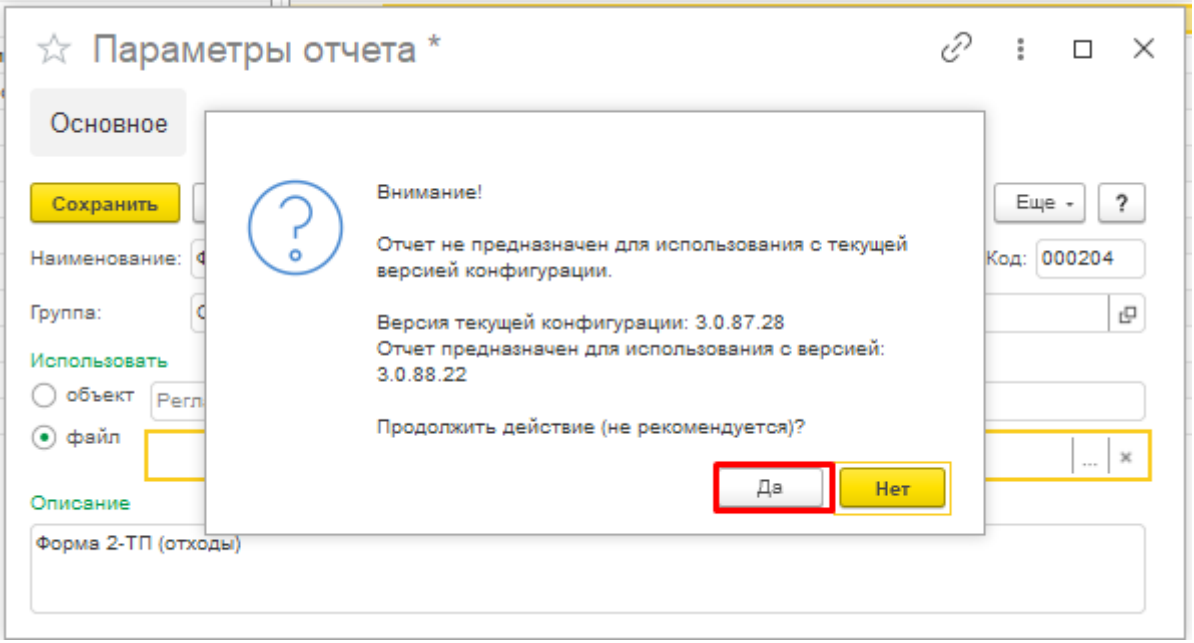

9) Нажать на кнопку «ОК» и перезапустить программу.

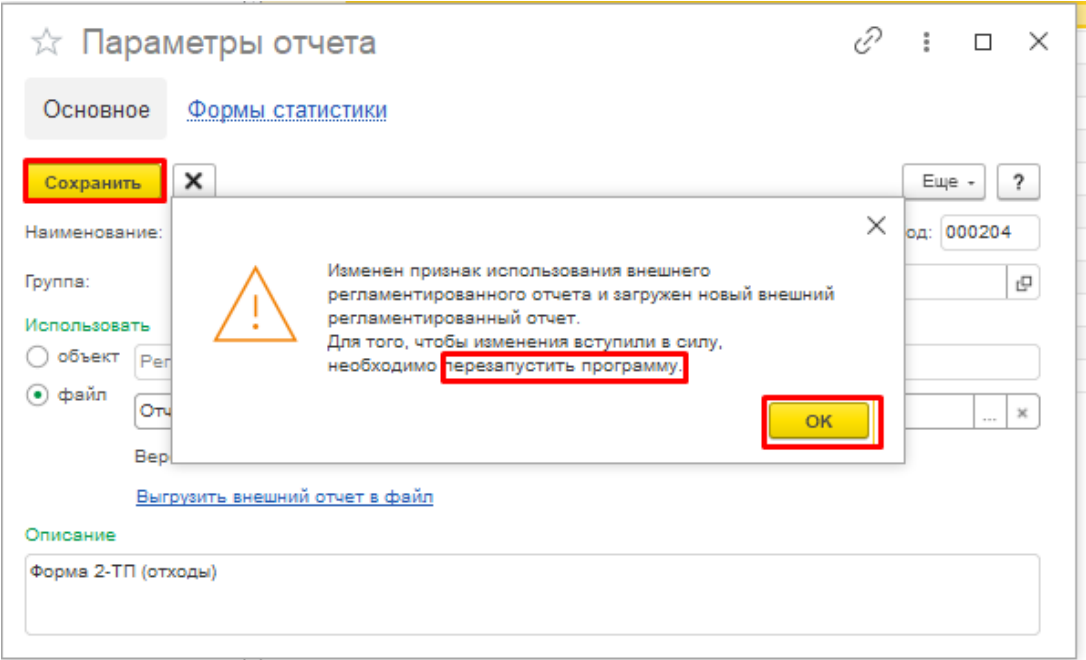

10) После перезапуска станет доступна новая форма отчетности

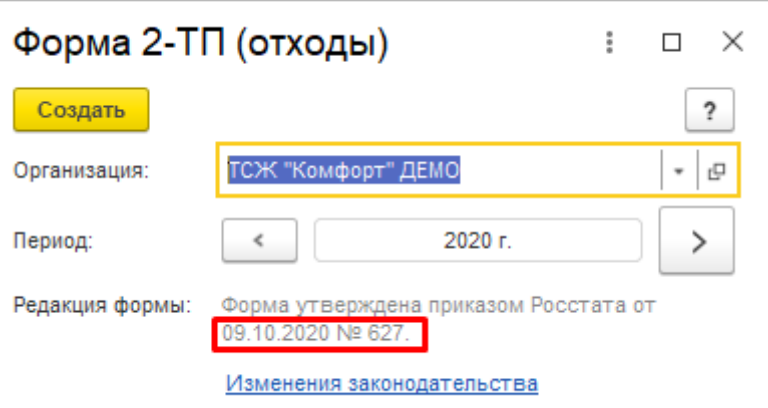

11)Для отправки через 1С-Отчетность необходимо подключить расширение. Перейти в Администрирование – Печатные формы, отчеты и обработки

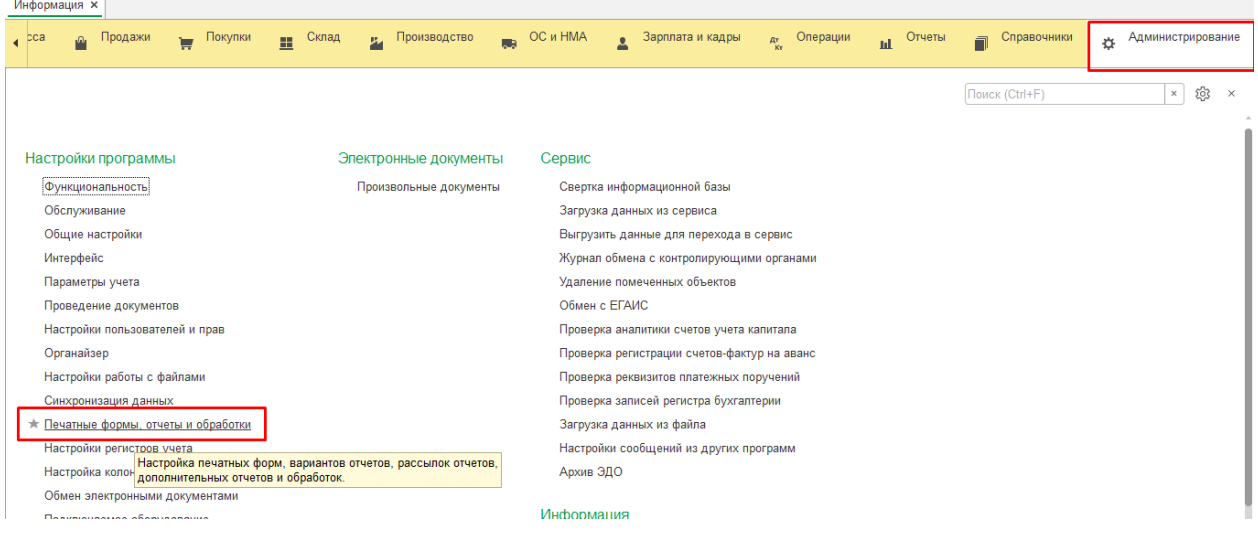

#### 12) Выбрать пункт «Расширения»

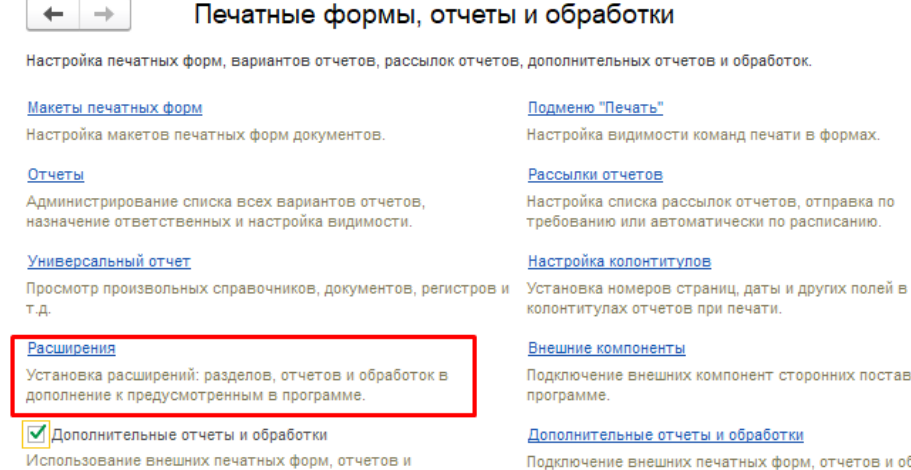

обработок в дополнение к предусмотренным в программе.

Настройка видимости команд печати в формах.

Настройка списка рассылок отчетов, отправка по требованию или автоматически по расписанию.

Подключение внешних компонент сторонних поставщиков к

Подключение внешних печатных форм, отчетов и обработок в дополнение к предусмотренным в программе.

#### 13) Нажать на кнопку «Добавить из файла» и далее «Продолжить»

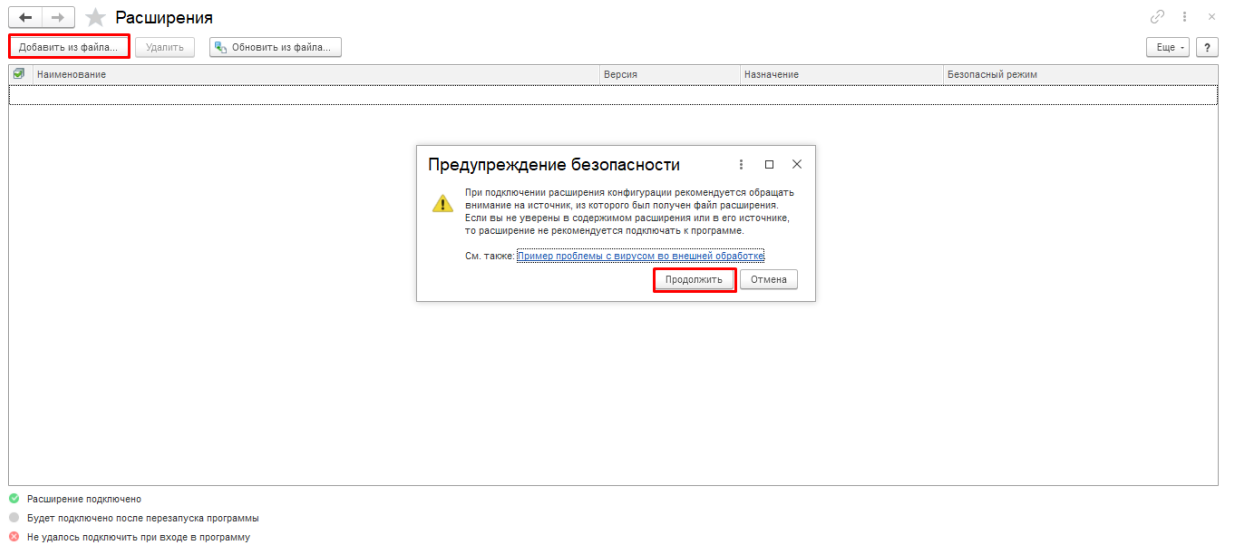

#### 14) Выбрать разархивированный файл для 1С-отчетности

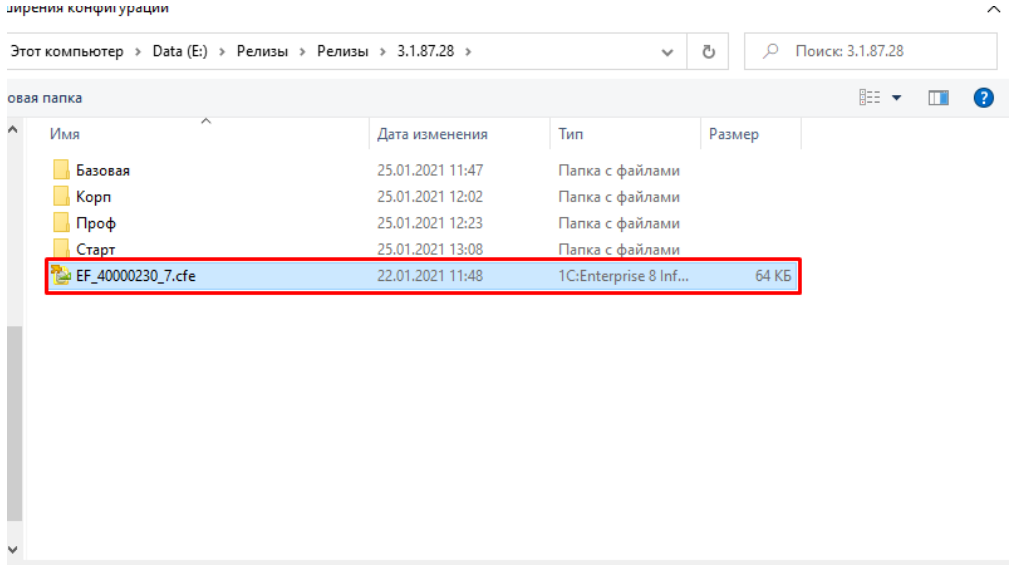

## 15) Нажать на кнопку «Далее»

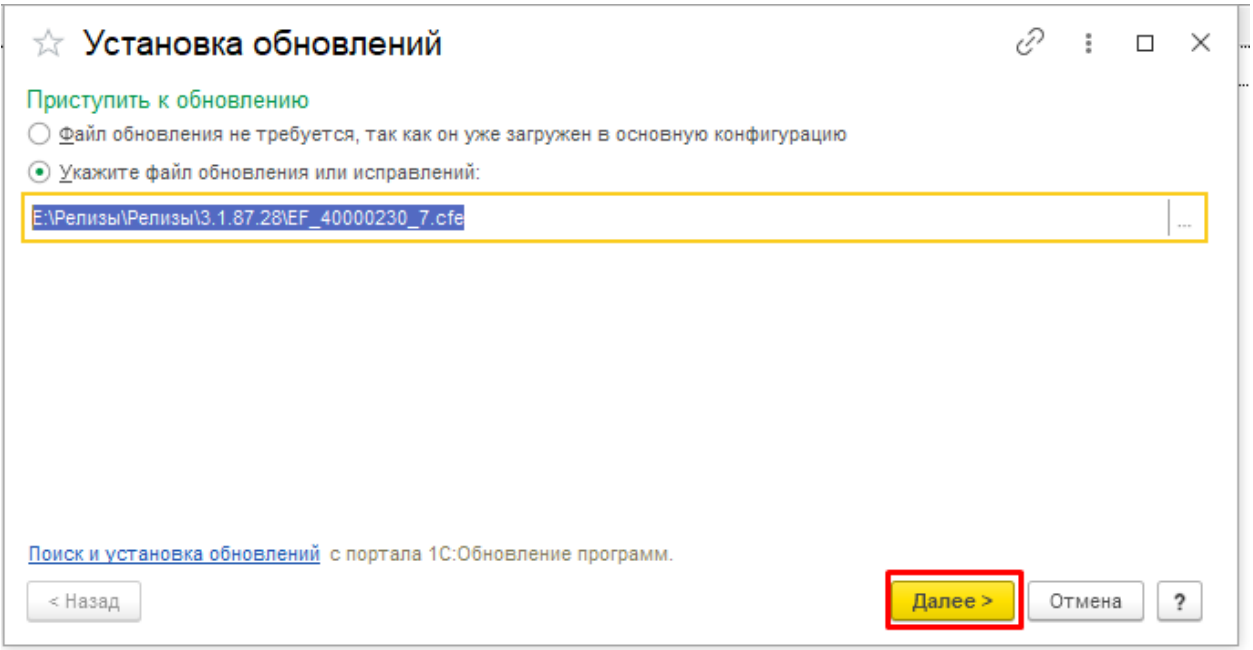

# 16) Установить флаг и нажать готово. После перезагрузки будет доступна отправка через 1С-Отчетность

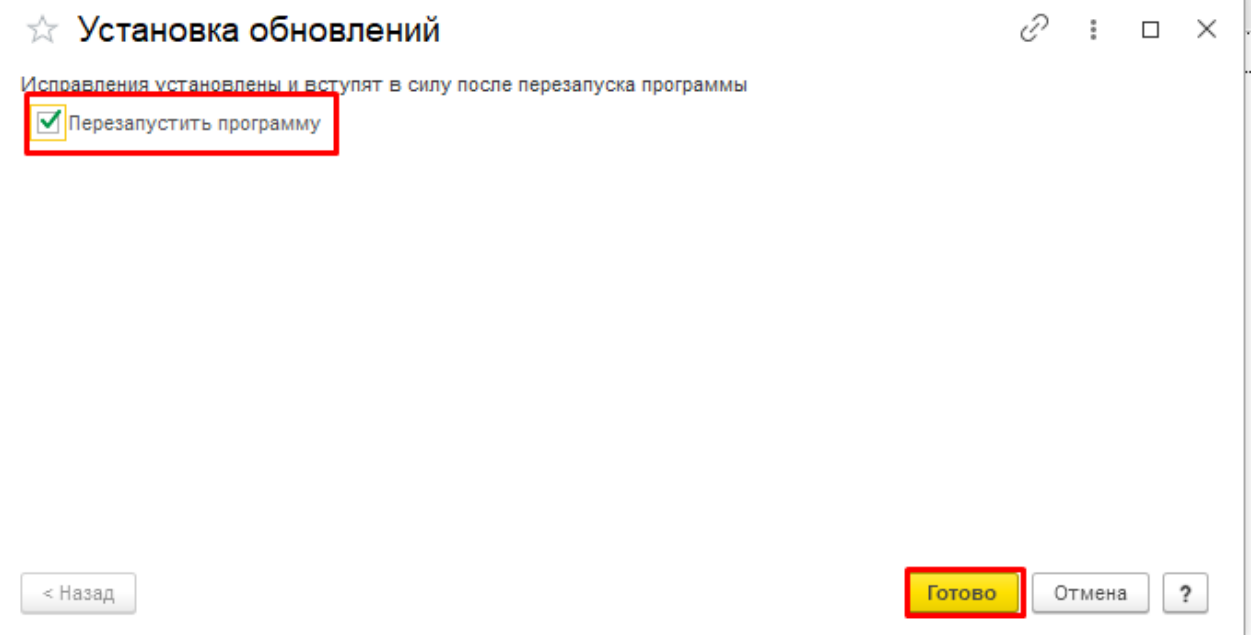